# まなびポケット用

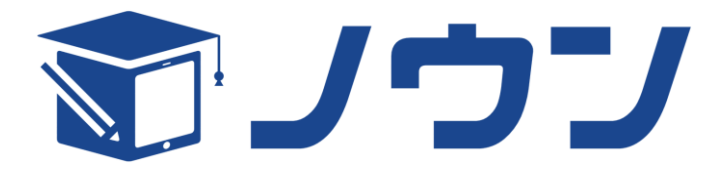

## 学習管理機能

## 操作マニュアル

第 1.0.0 版

2021 年 6 月 7 日

NTT アドバンステクノロジ株式会社

### 目次

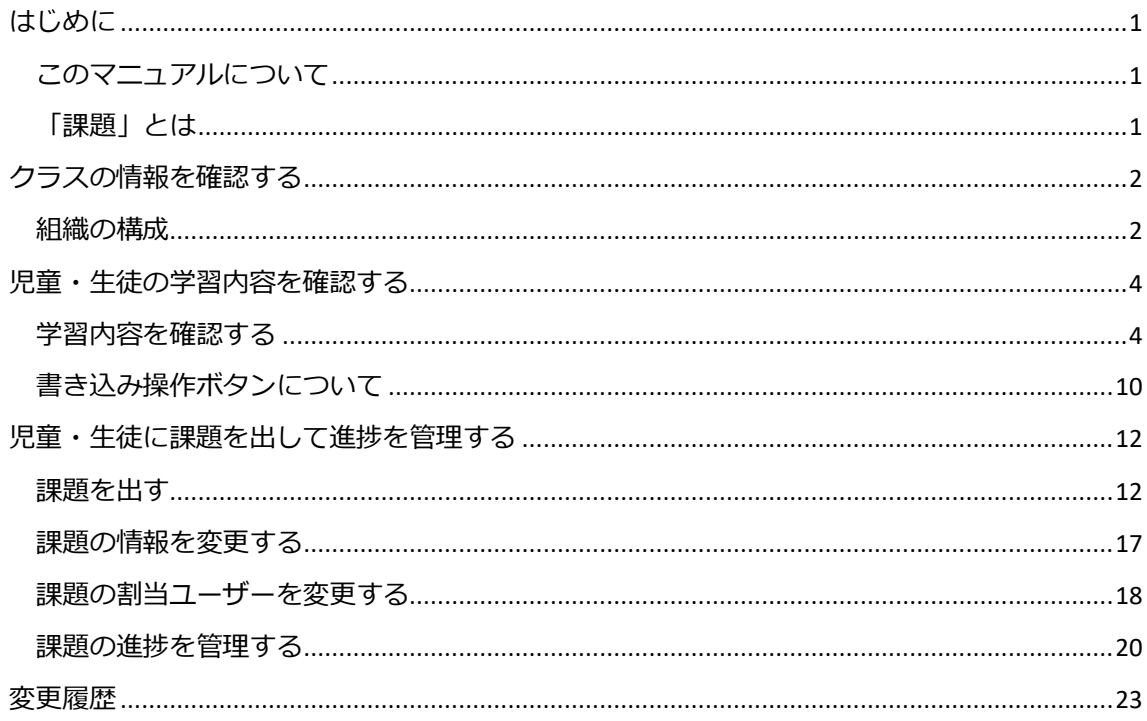

#### <span id="page-2-0"></span>**はじめに**

#### <span id="page-2-1"></span>このマニュアルについて

まなびポケットに教師用アカウントでログインした状態で、まなびポケットからノウンにアクセ スするとノウンの学習管理機能が利用できます。

このマニュアルではノウンの学習管理機能の操作方法について説明します。

ノウンの学習管理機能では以下を行うことができます。

- 1. 児童・生徒の学習内容を確認する。
- 2. 児童・生徒に課題を出して課題の進捗を管理する。

<span id="page-2-2"></span>「課題」とは

学習する教材(と学習する章)、学習期間、(合否判定する場合は)合格点、対象の児童・生徒 などを設定したものを、ノウンでは「課題」と呼びます。宿題、家庭学習、学校での自習、授業 での課題などを「課題」として設定することができます。

#### <span id="page-3-0"></span>**クラスの情報を確認する**

#### <span id="page-3-1"></span>組織の構成

**操作方法**

1. まなびポケットに教師用アカウントでログインした状態で、まなびポケットから「ノウン」 をクリックするとノウンの学習管理機能が表示されます。最初は組織情報画面が表示されま す。まなびポケット用ノウンでは、組織は「学校」–「学年」-「クラス」の階層構造とな っています。

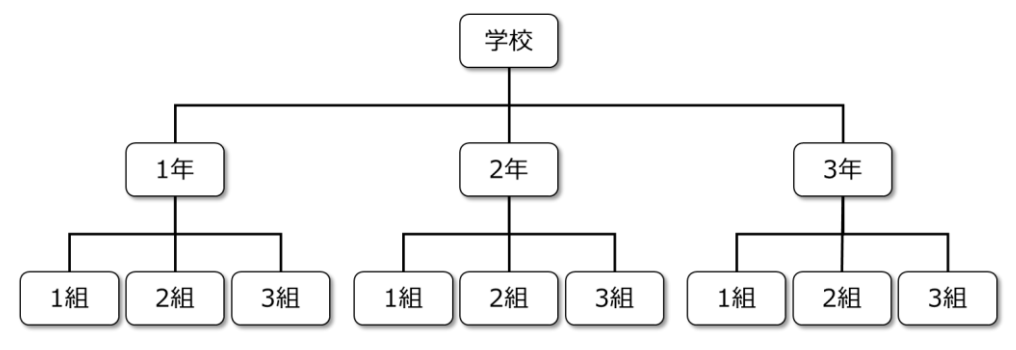

**組織階層の例**

組織情報画面で上の階層に移動する場合は上部のナビゲーションの学校、学年のリンクをク リックしてください。下の階層に移動する場合は「子組織」の学年、クラスのリンクをクリ ックしてください。学校、学年、クラスのリンクが表示されない場合は、その階層に移動で きません。

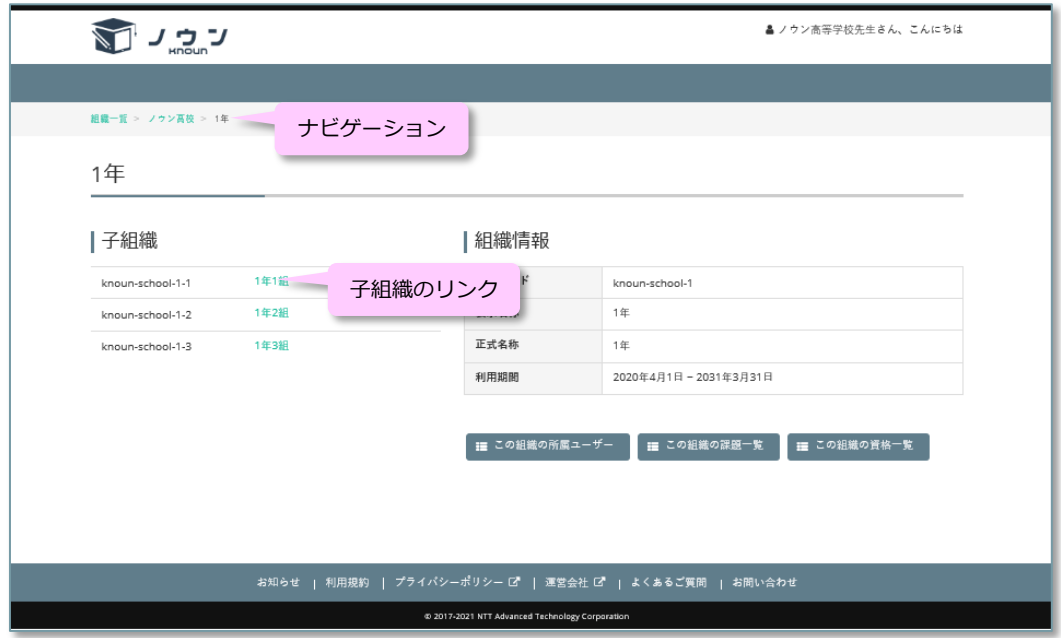

**組織情報画面**

2. クラスの組織情報画面では「この組織の所属ユーザー」ボタンをクリックすると、そのクラ スの「所属ユーザー一覧」画面が開き、そのクラスの児童・生徒の一覧が表示されます。 また、「この組織の課題一覧」ボタンをクリックすると、そのクラスに出されている「課題 一覧」画面が開き、そのクラスに出した課題の一覧が表示されます。

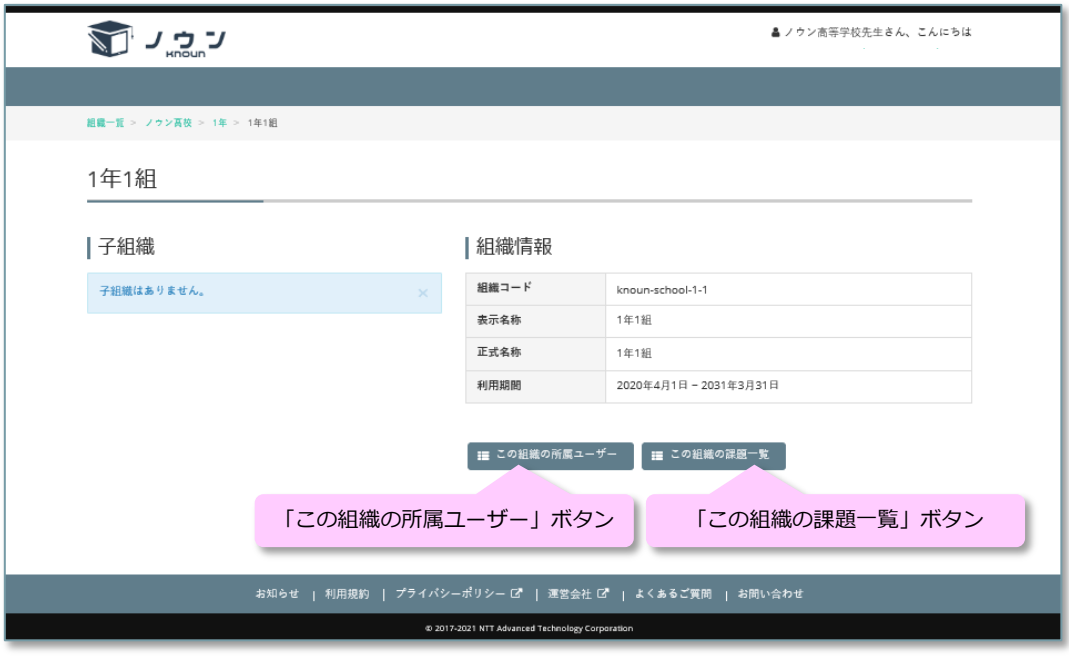

**クラスの組織情報画面**

#### <span id="page-5-0"></span>**児童・生徒の学習内容を確認する**

<span id="page-5-1"></span>学習内容を確認する

**操作方法**

1. クラスの組織情報画面の「この組織の所属ユーザー」ボタンをクリックすると、そのクラス の「所属ユーザー一覧」画面が開き、そのクラスの児童・生徒の一覧が表示されます。 「所属ユーザー一覧」画面で、学習内容を確認したい児童・生徒の「課題一覧」ボタンをク

リックすると、クリックした児童・生徒の「課題一覧」画面が開きます。

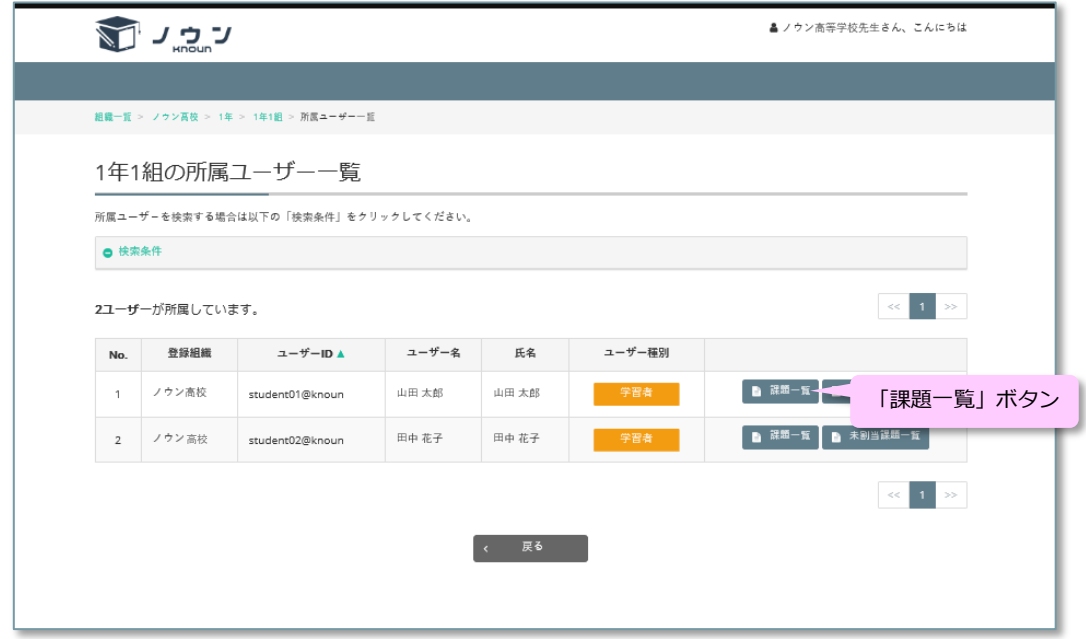

**「所属ユーザー一覧」画面**

2. 「課題一覧」画面では、その児童・生徒に出されている課題期間中の課題(現在が課題開始 日から課題終了日までの課題)の一覧が表示されます。 課題終了日を過ぎた課題も表示する場合は、「検索条件」をクリックし「終了した課題も検 索」チェックボックスにチェックを入れて「検索」ボタンをクリックしてください。

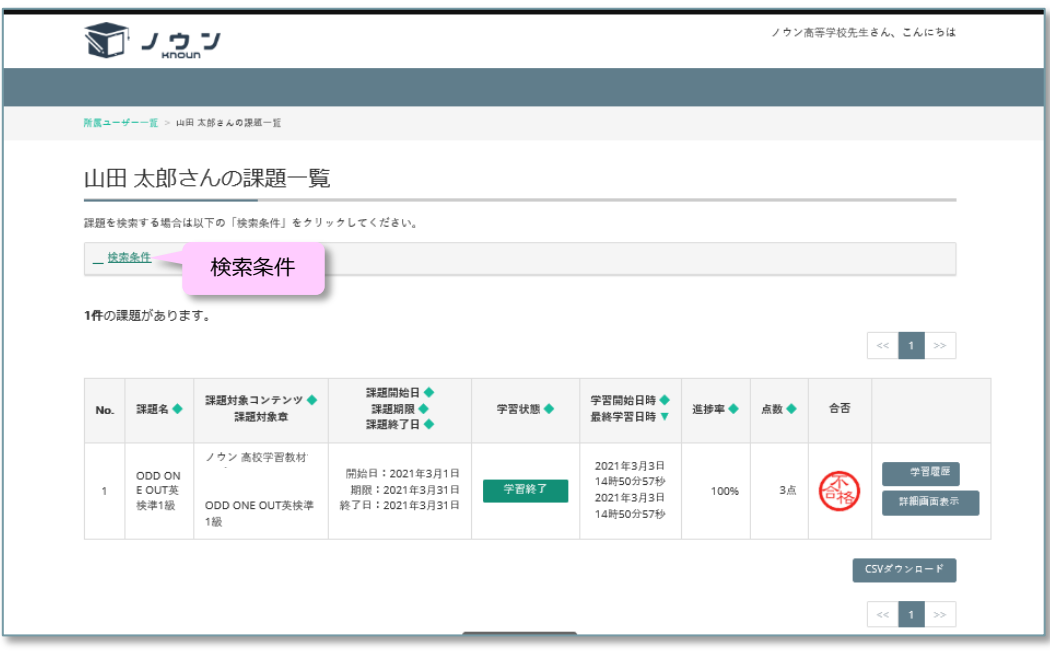

#### **「課題一覧」画面**

課題一覧には以下の課題実施状況が表示されます。

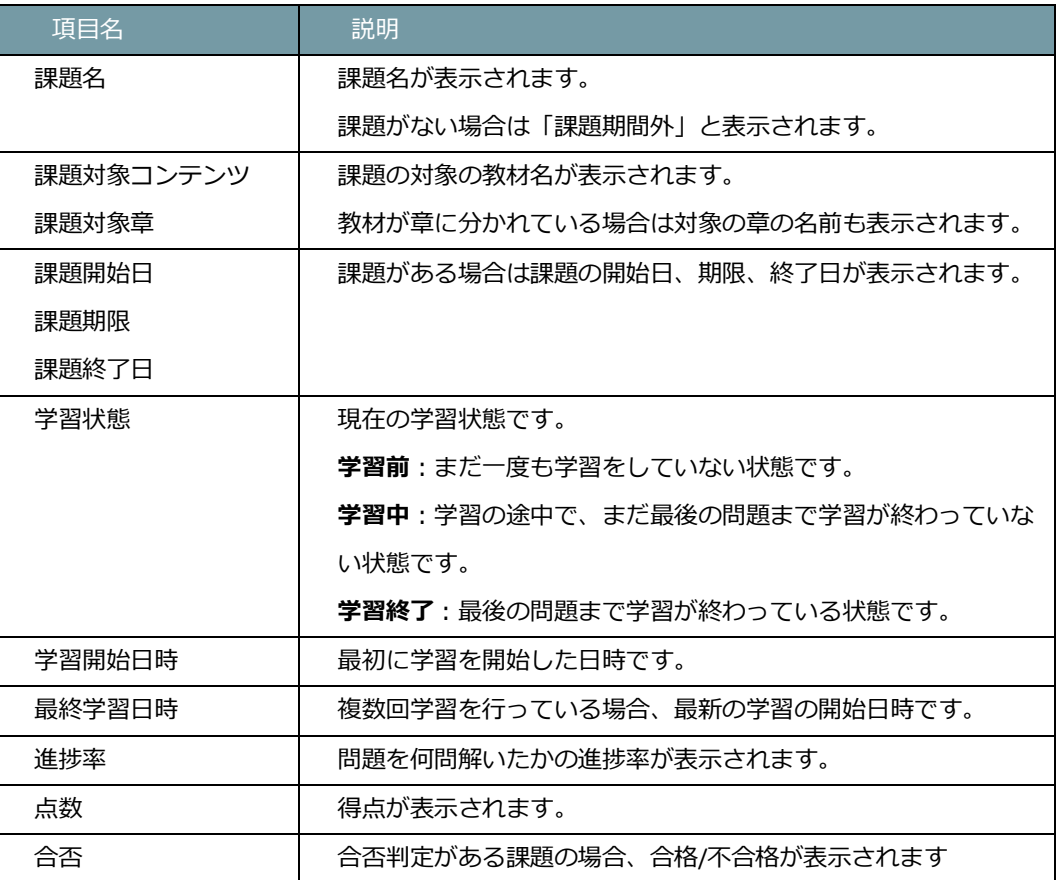

3. 「課題一覧」画面で、学習履歴を確認したい児童・生徒の「学習履歴」ボタンをクリックす ると、その児童・生徒の「学習履歴一覧」画面が開きます。

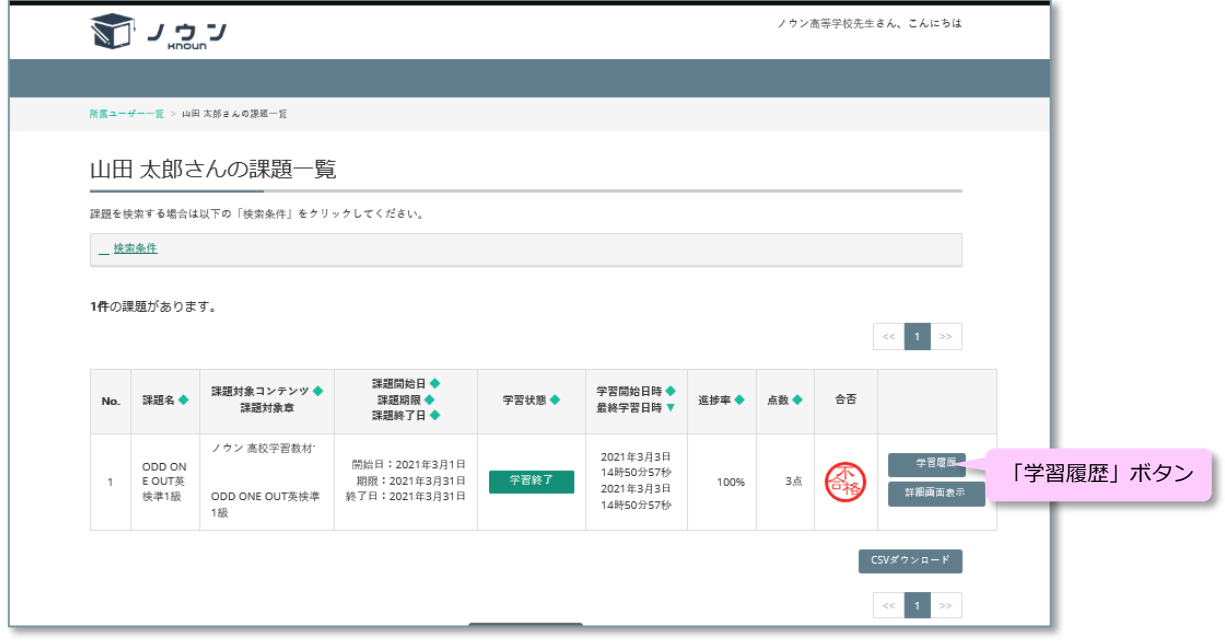

**「課題一覧」画面**

「学習履歴一覧」画面では、その児童・生徒のこれまでに学習した履歴の一覧が表示されま す。

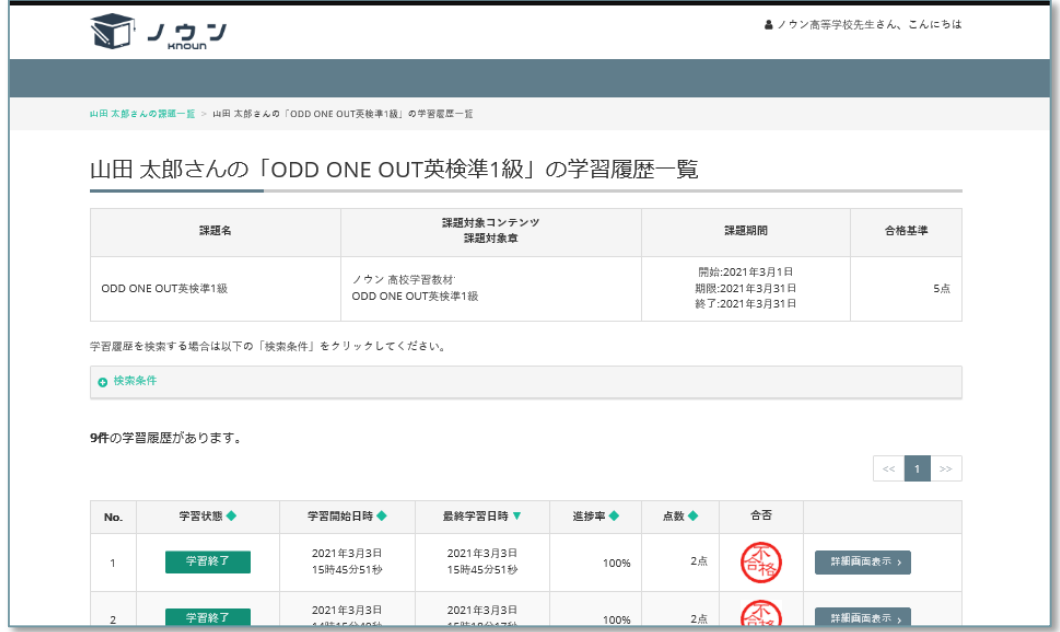

**「学習履歴一覧」画面**

4. 「学習履歴一覧」画面で、学習結果を確認したい学習履歴の「詳細画面表示」ボタンをクリ ックすると学習結果画面が開きます。

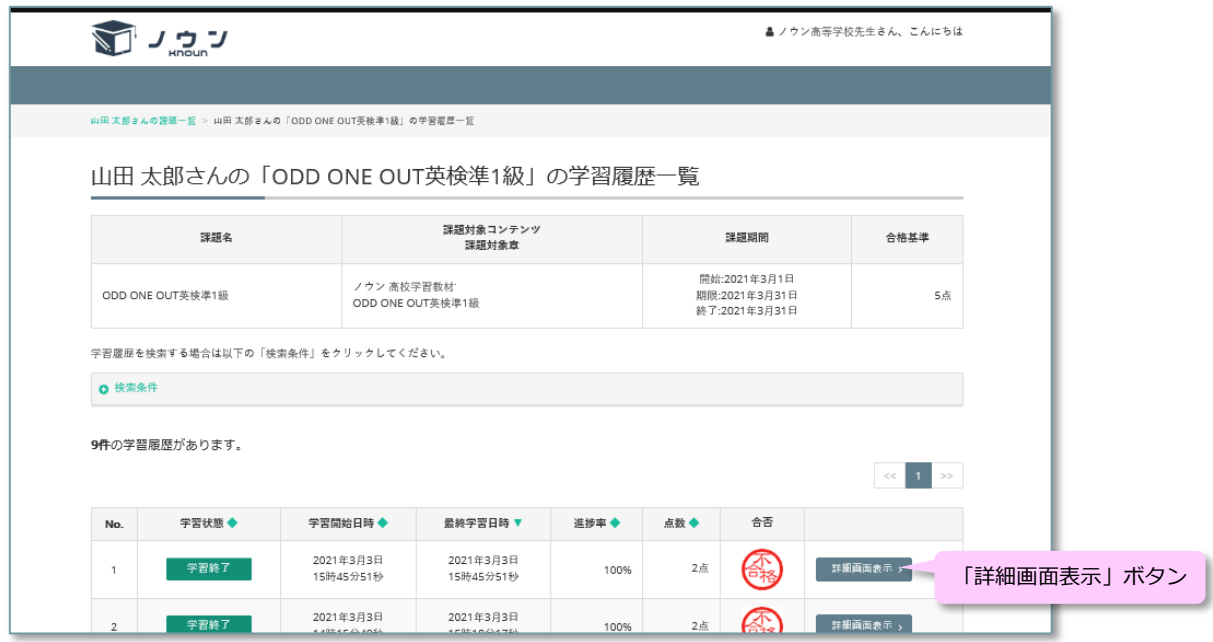

**「学習履歴一覧」画面**

学習結果画面では、その学習履歴における得点や正解率、理解度や間違えた理由の割合、各 問題の正誤、理解度、間違えた理由、解答所要時間などが表示されます。

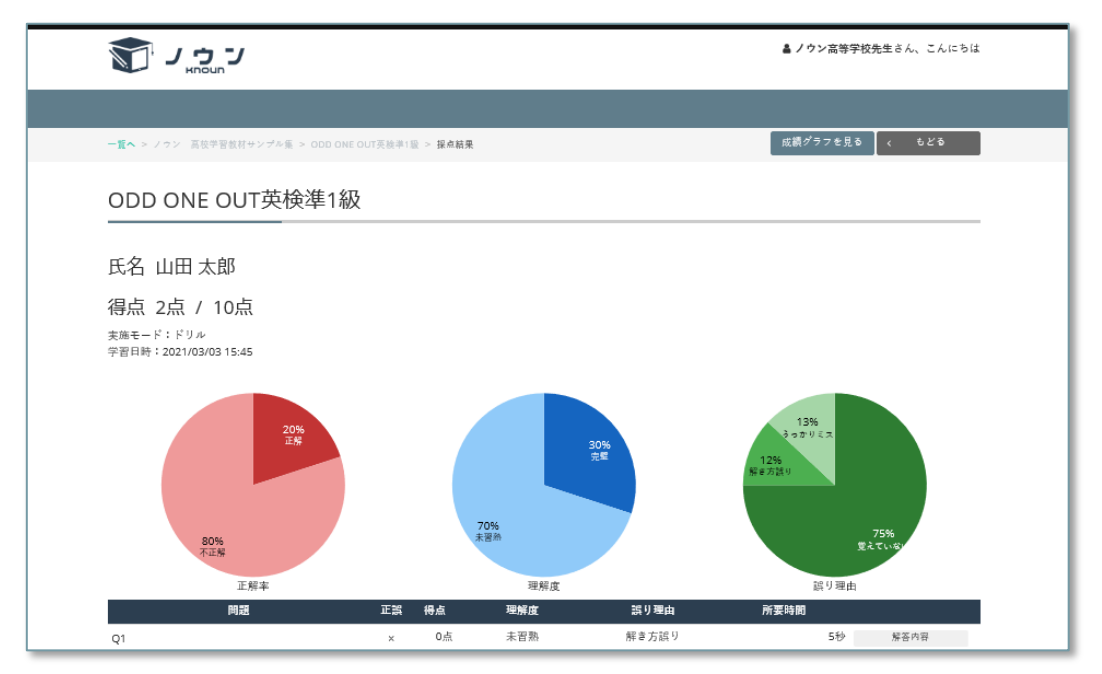

**学習結果画面**

5. 学習結果画面の各問題の解答状況の表で、解答内容を見たい問題の「解答内容」ボタンを クリックすると、その問題の解答画面が開きます。

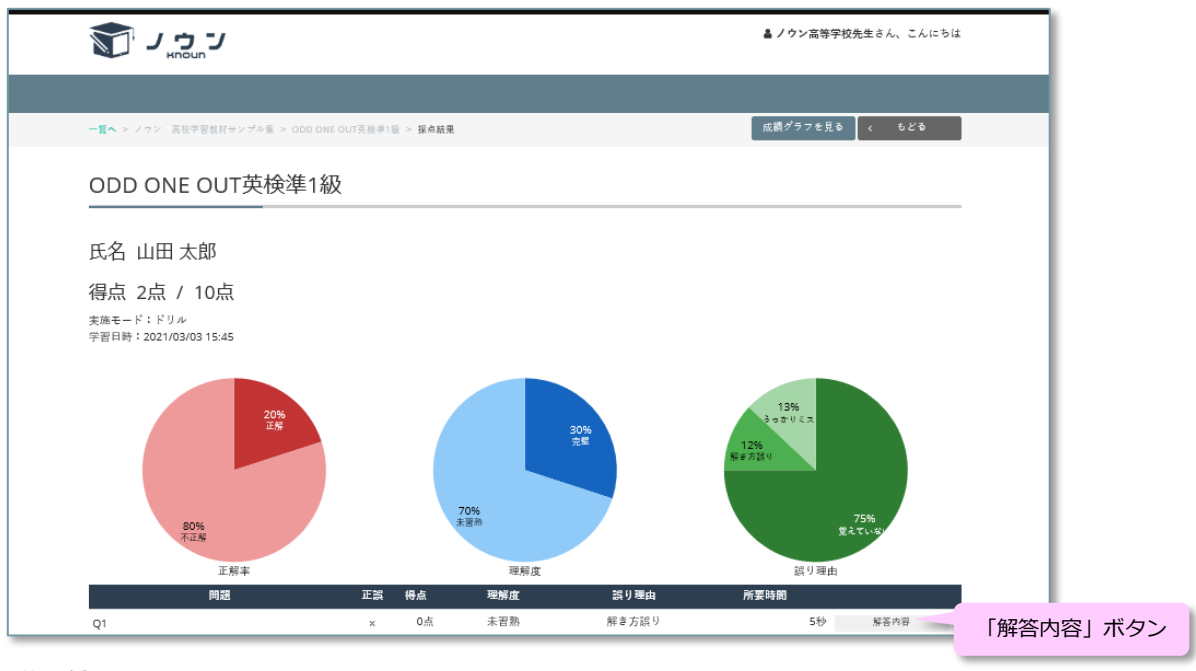

**学習結果画面**

解答画面では児童・生徒の解答内容や問題表示部への書き込み内容を確認することができま す。

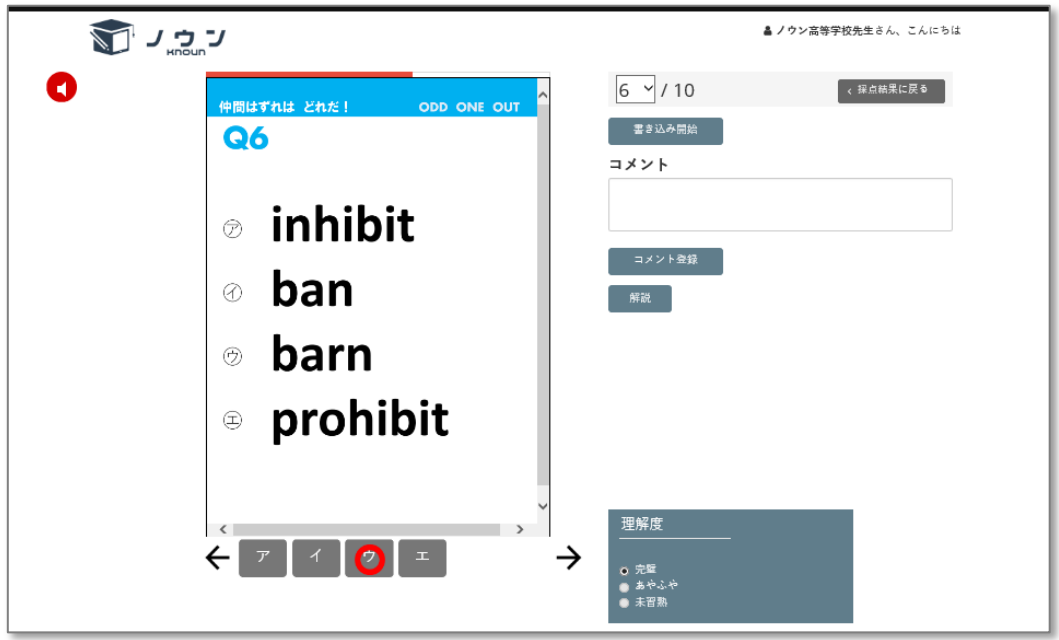

**解答画面**

6. 解答画面で「書き込み開始」ボタンをクリックすると、問題表示部に書き込みを行うことが できます。問題表示部に書き込んだ内容は児童・生徒側の解答画面にも表示されます。 「書き込み開始」ボタンをクリックすると書き込み操作ボタンが表示されます。

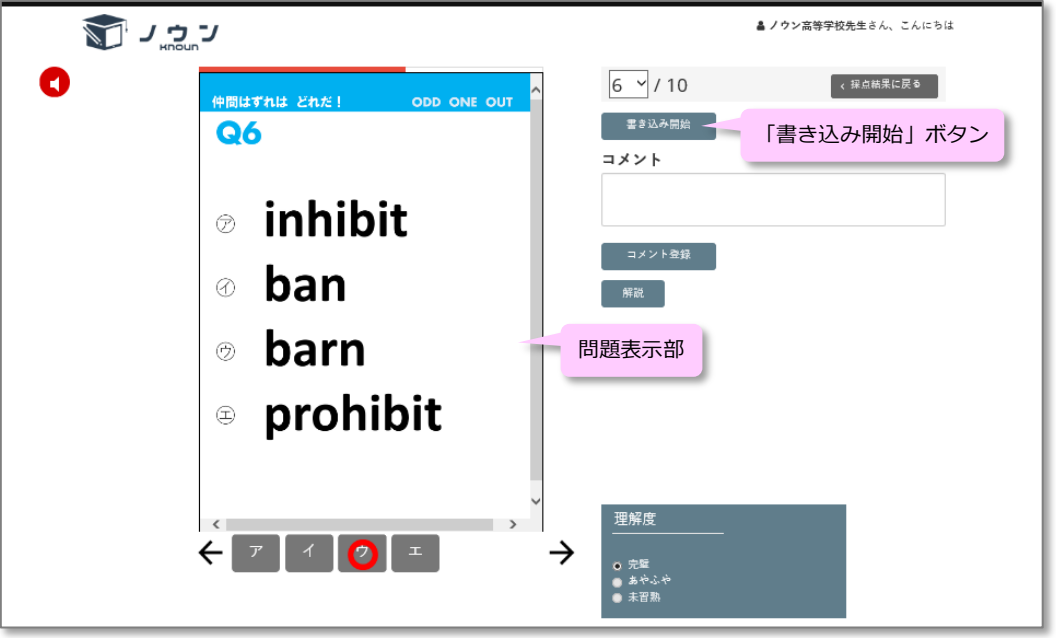

#### **解答画面**

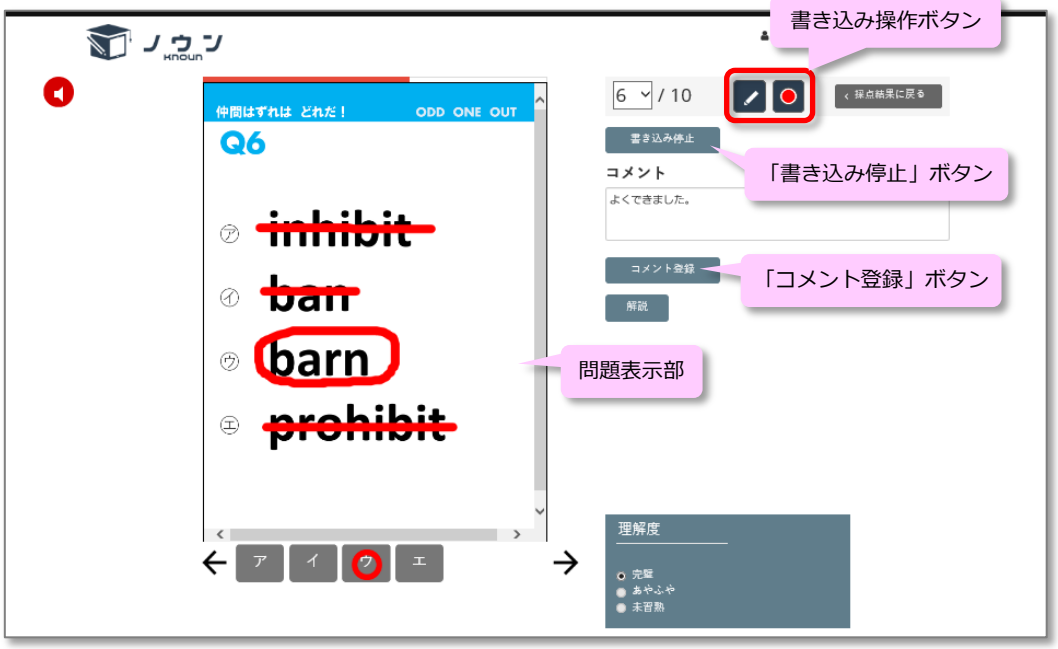

**書き込みを行っているところ**

<span id="page-11-0"></span>書き込み操作ボタンについて

問題表示部の中でマウスをドラッグする(マウスをクリックしたままマウスを動かす)と 問題表示部の中に線を描くことができます。書き込み操作ボタンで線の色や太さを変えた り、描いた線を消すことができます。

書き込み操作ボタンの左側のボタンをクリックすると「鉛筆」「消しゴム」「ゴミ箱」を 選択することができます。

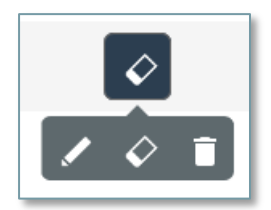

「鉛筆」を選択すると問題表示部の中に線を描くことができます。

●◇ 「消しゴム」を選択すると描いた線をなぞって消すことができます。

「ゴミ箱」を選択すると描いてある線をすべて消すことができます。

書き込み操作ボタンの右側のボタンをクリックすると描く線の色や太さを選ぶことができ ます。丸の中の色が描き込むときの色です。丸の中の色の大きさが描き込むときの太さで す。

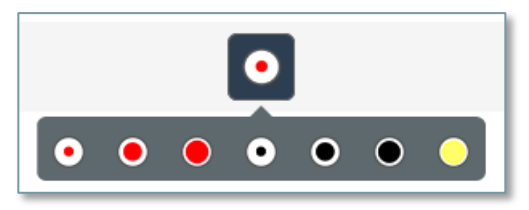

書き込みが終わったら「書き込み停止」ボタンをクリックし、その後「コメント登録」ボ タンをクリックすると書き込み内容が登録されます。

7. 解答画面の「コメント」入力欄にコメントを入力し「コメント登録」ボタンをクリックする とコメントを登録することができます。コメントは児童・生徒側の解答画面にも表示されま す。

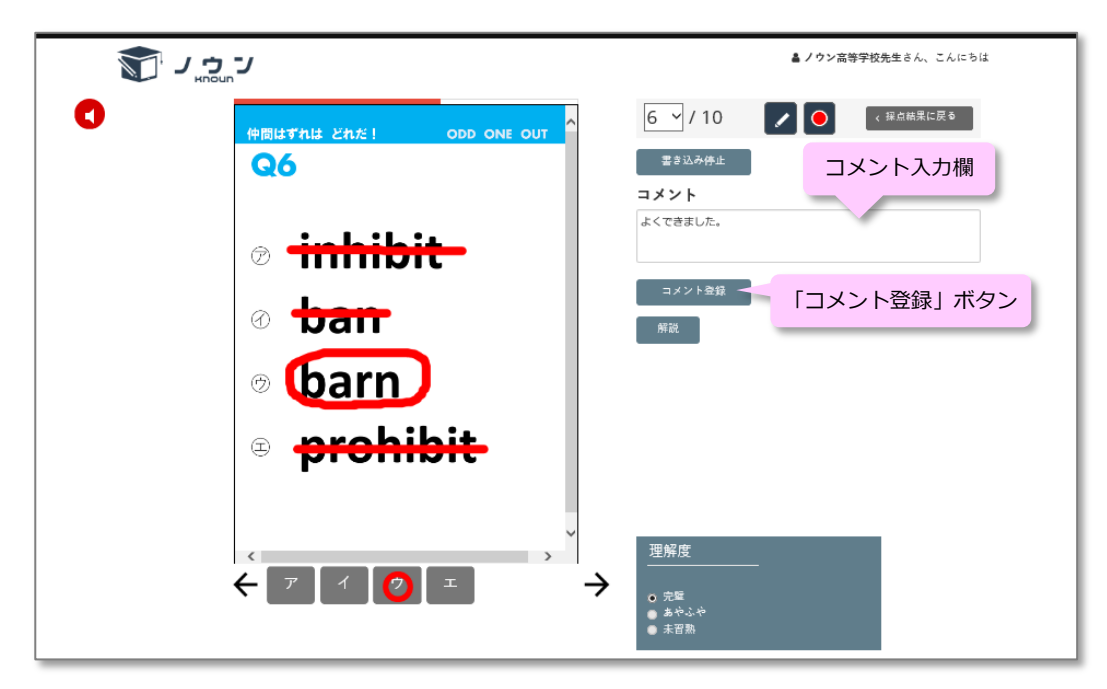

**コメントの登録を行っているところ**

#### <span id="page-13-0"></span>**児童・生徒に課題を出して進捗を管理する**

<span id="page-13-1"></span>課題を出す

**操作方法**

1. クラスの組織情報画面で「この組織の課題一覧」ボタンをクリックすると、そのクラスに出 されている「課題一覧」画面が開き、そのクラスの児童・生徒に出した課題の一覧が表示さ れます。

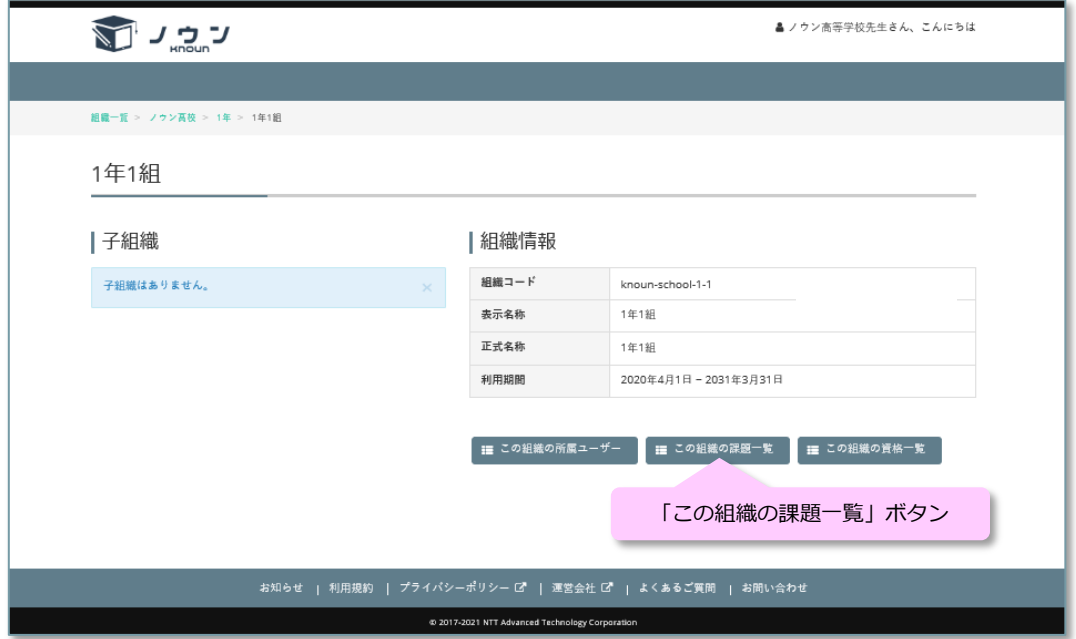

**組織情報画面**

2. 「課題一覧」画面で「新規登録」ボタンをクリックすると「課題登録」画面が開きます。

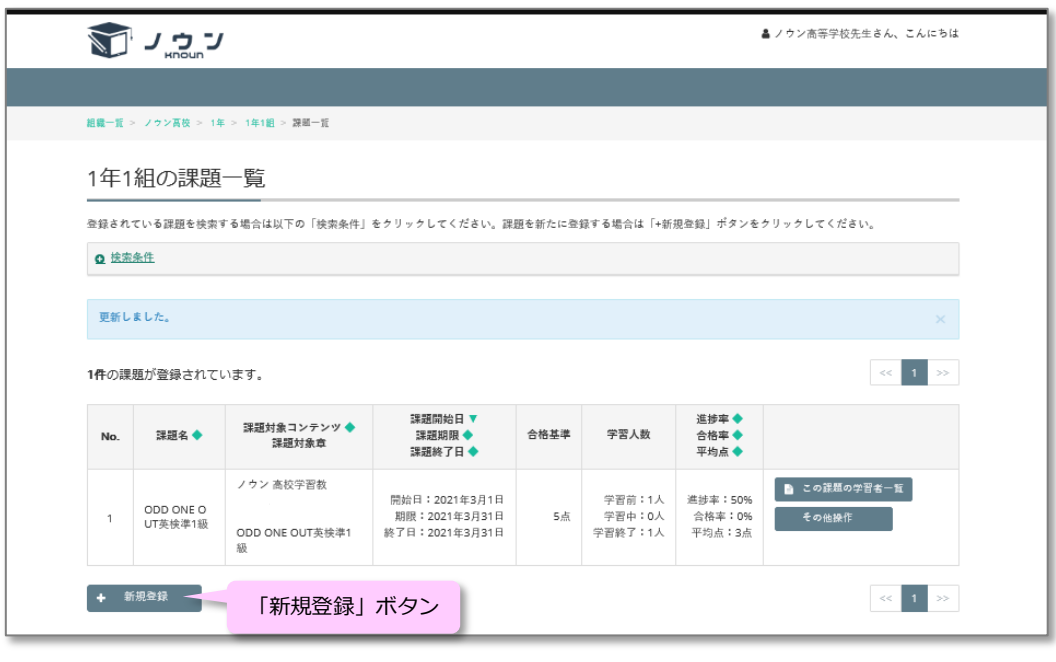

**「課題一覧」画面**

「課題登録」画面では課題として出すことができるコンテンツ(教材)が表示されますので、 選択するコンテンツ(教材)の「選択」ボタンをクリックします。

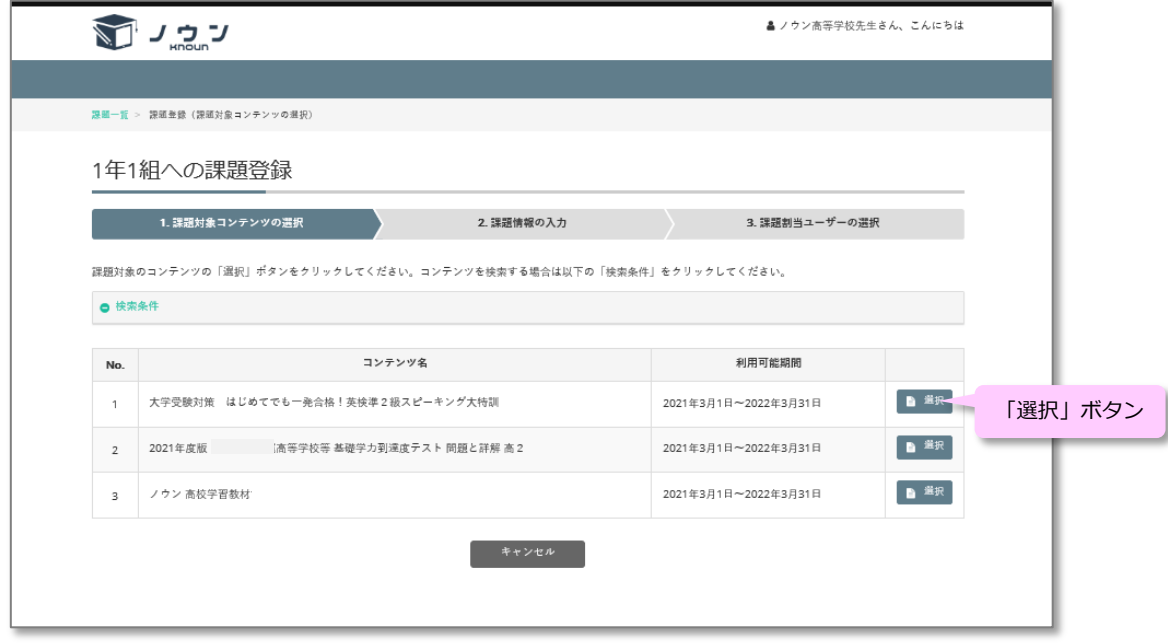

**「課題登録」画面**

3. 「課題情報入力」画面が表示されますので課題情報を入力し、「割当ユーザー選択へ」ボ タンをクリックします。

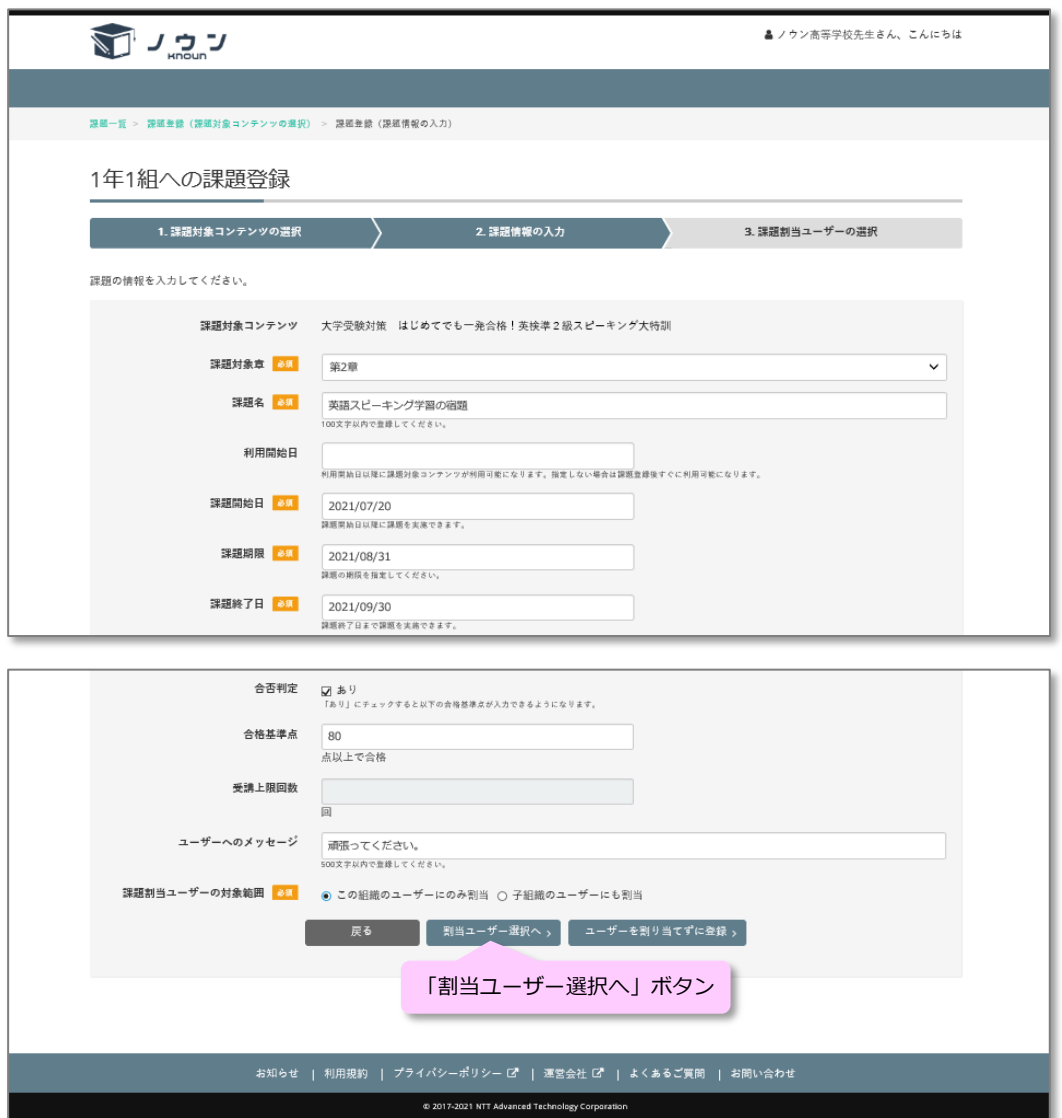

#### **「課題情報入力」画面**

#### 「課題情報入力」画面では以下の入力項目を入力します。

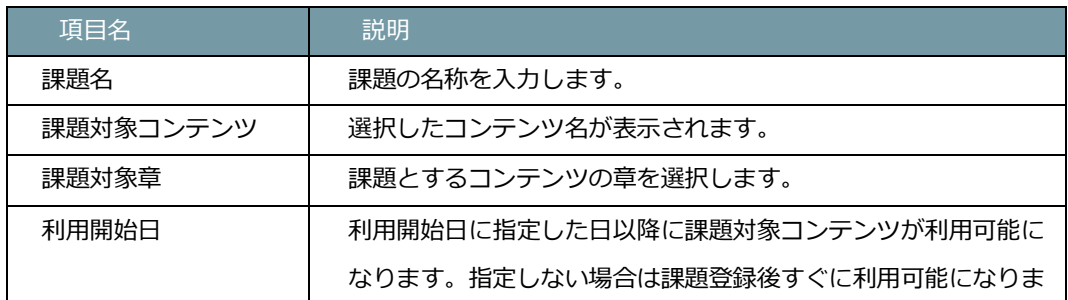

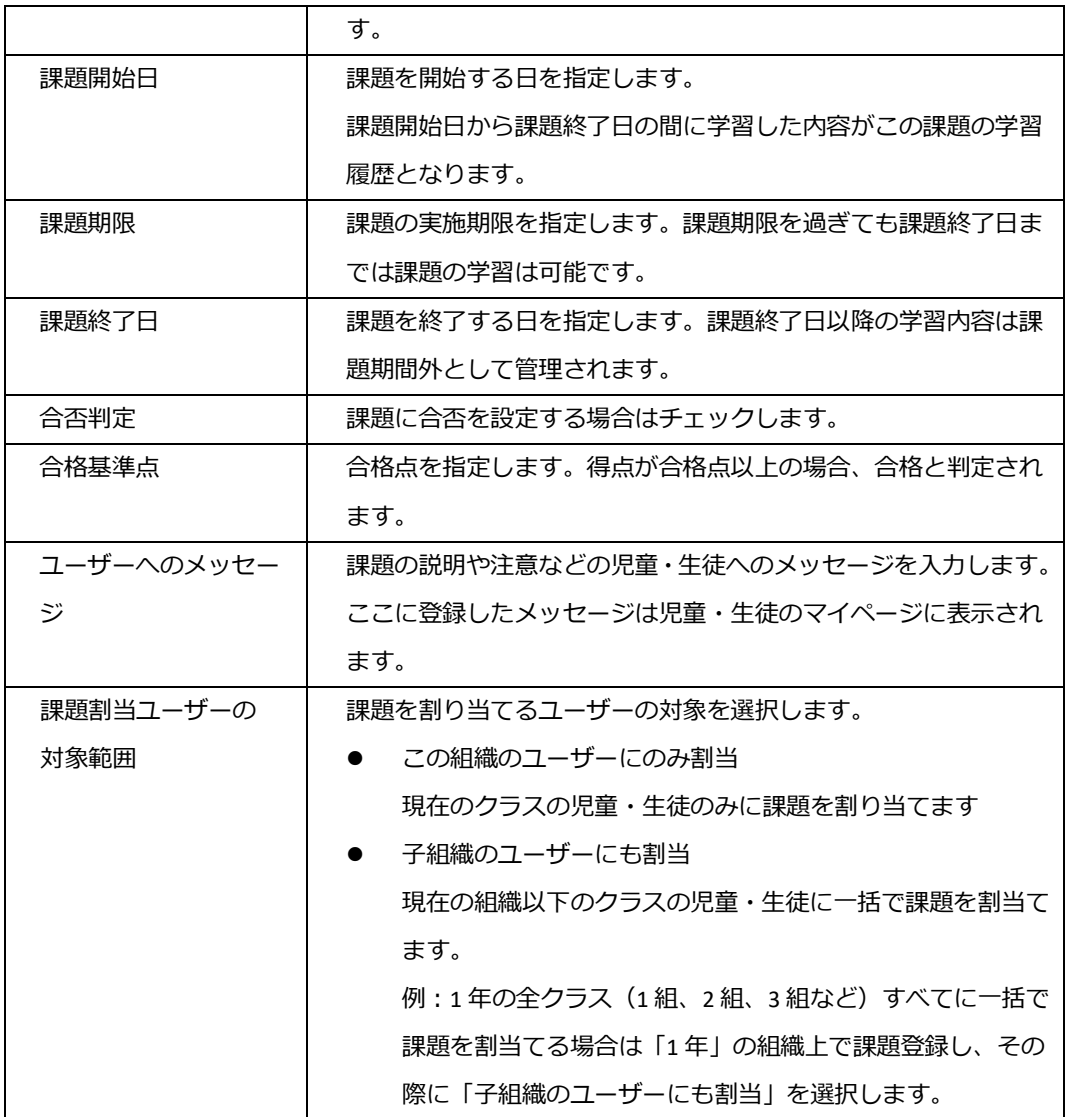

- 4. 「課題割当ユーザー選択」画面が表示されます。
	- ① 「課題割当ユーザーの対象範囲」に「この組織のユーザーにのみ割当」をチェックし た場合 そのクラスの児童・生徒の一覧が表示されますので、課題を割り当てる児童・生徒の

「選択」チェックボックスをチェックし、「割当」ボタンをクリックします。

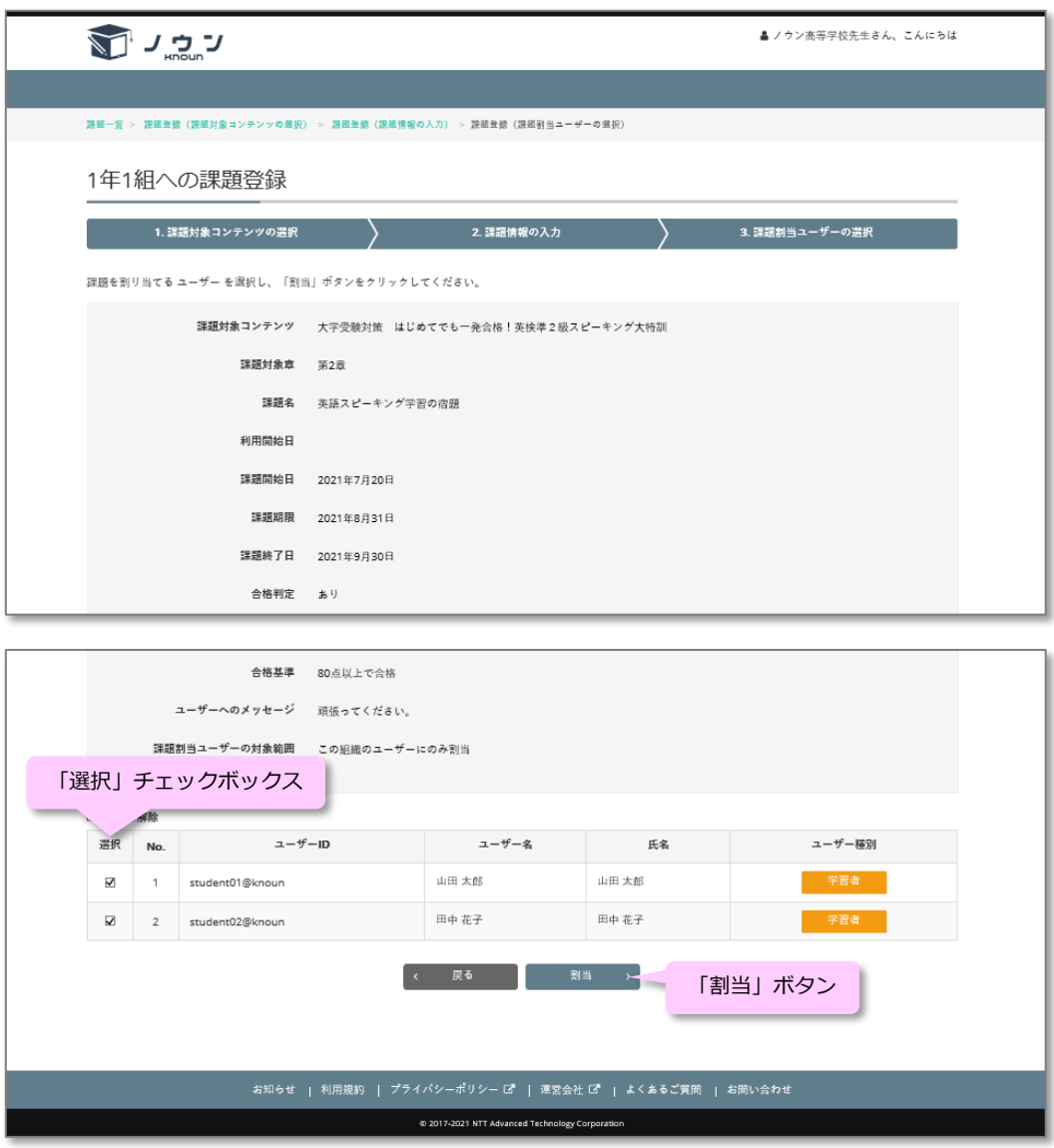

**「この組織のユーザーにのみ割当」を選択した場合の「課題割当ユーザー選択」画面**

② 「課題割当ユーザーの対象範囲」に「子組織のユーザーにも割当」をチェックした場 合

現在の組織以下のクラス(組織)の一覧が表示されますので、課題を割り当てるクラ ス(組織)の「選択」チェックボックスをチェックし、「割当」ボタンをクリックし ます。この場合、課題を割り当てたクラスの全児童・生徒に課題が割り当てられます。

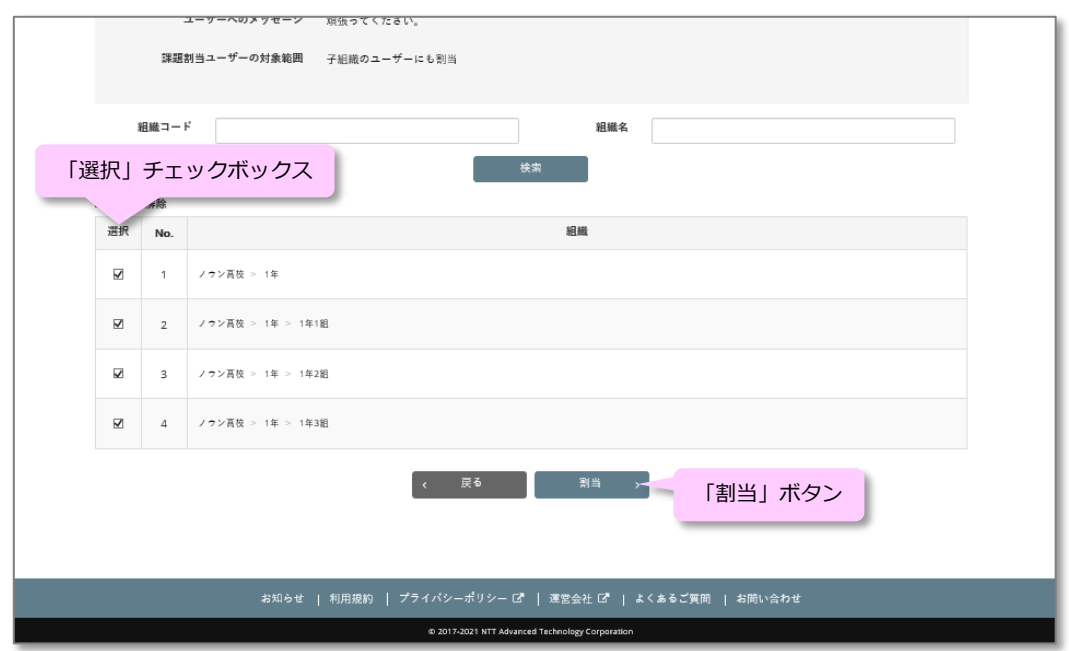

**「子組織のユーザーにも割当」を選択した場合の「課題割当ユーザー選択」画面**

<span id="page-18-0"></span>課題の情報を変更する

**操作方法** 

1. 課題を設定した「課題一覧」画面で、課題情報を変更したい課題の「その他操作」ボタン をクリックすると「課題情報変更」「割当ユーザー変更」のメニューが表示されますので、 「課題情報変更」をクリックします。

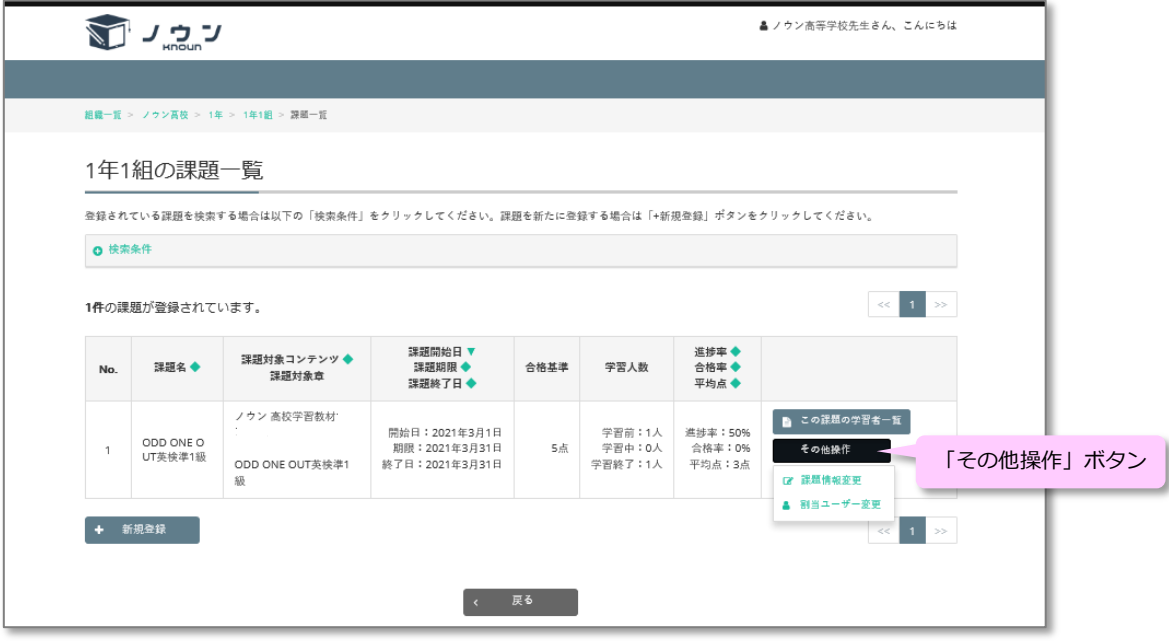

**「課題一覧」画面**

2. 「課題情報変更」画面が開きますので、課題情報を変更した後「変更」ボタンをクリック します。なお、「課題対象章」と「課題割当ユーザーの対象範囲」は変更できません。

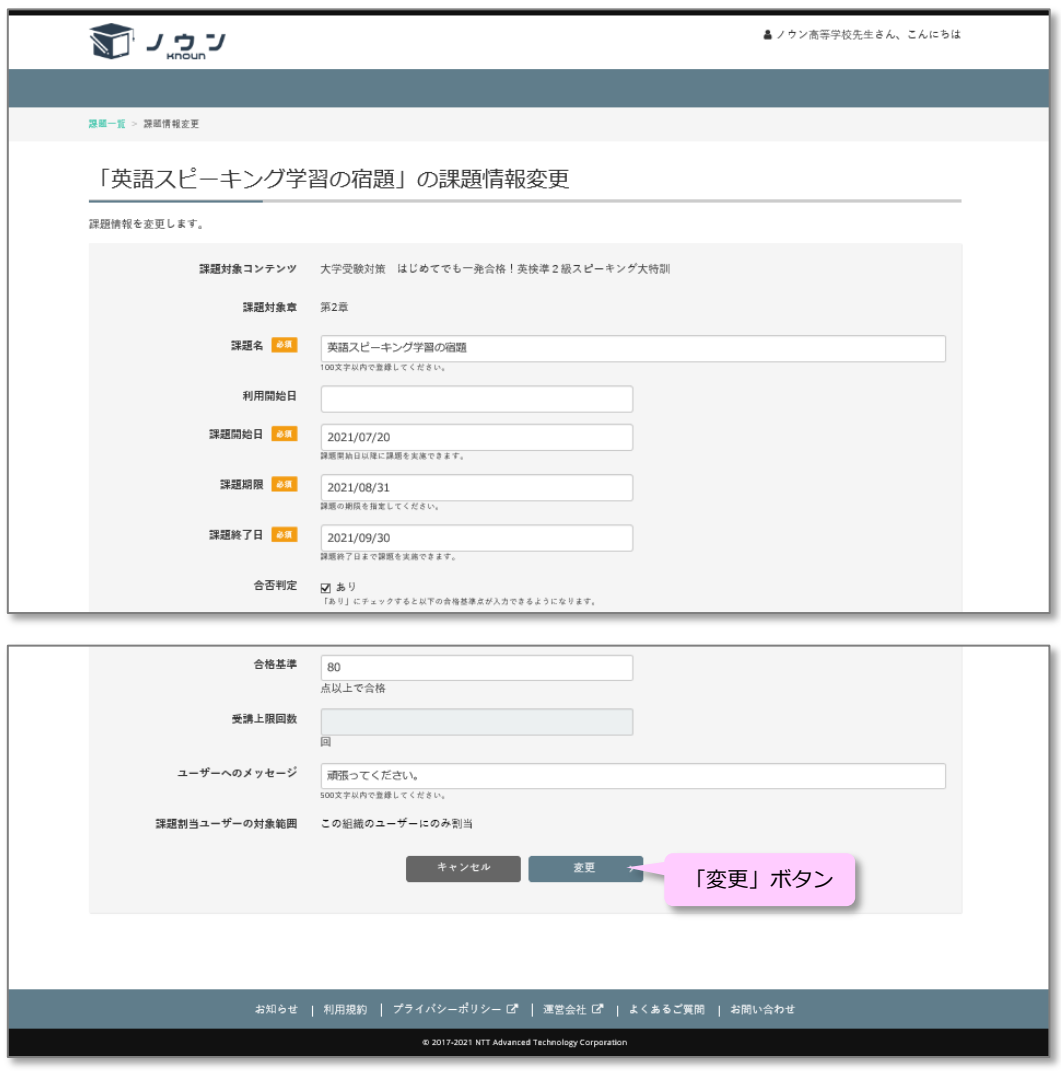

**「課題情報変更」画面**

<span id="page-19-0"></span>課題の割当ユーザーを変更する

**操作方法**

1. 課題を設定した「課題一覧」画面で、課題の割当ユーザーを変更したい課題の「その他操 作」ボタンをクリックすると「課題情報変更」「割当ユーザー変更」のメニューが表示さ れますので、「割当ユーザーの変更」をクリックします。

|               |                      | 組織一覧 > ノウン高校 > 1年 > 1年1組 > 課題一覧                                           |                                                     |      |                             |                               |                                      |            |
|---------------|----------------------|---------------------------------------------------------------------------|-----------------------------------------------------|------|-----------------------------|-------------------------------|--------------------------------------|------------|
|               | 1年1組の課題一覧            |                                                                           |                                                     |      |                             |                               |                                      |            |
| <b>Q</b> 検索条件 |                      | 登録されている課題を検索する場合は以下の「検索条件」をクリックしてください。課題を新たに登録する場合は「+新規登録」ポタンをクリックしてください。 |                                                     |      |                             |                               |                                      |            |
|               | 1件の課題が登録されています。      |                                                                           |                                                     |      |                             |                               | 1<br><<                              | $>>$       |
| No.           | 課題名◆                 | 課題対象コンテンツ◆<br>課題対象章                                                       | 課題開始日 ▼<br>課題期限◆<br>課題終了日◆                          | 合格基準 | 学習人数                        | 進捗率◆<br>合格率◆<br>平均点◆          |                                      |            |
|               | ODD ONE O<br>UT英検準1級 | ノウン 高校学習教材<br>ODD ONE OUT英検準1<br>級                                        | 開始日: 2021年3月1日<br>期限: 2021年3月31日<br>終了日: 2021年3月31日 | 5点   | 学習前:1人<br>学習中:0人<br>学習終了:1人 | 進捗率: 50%<br>合格率: 0%<br>平均点:3点 | ■ この課題の学習者一覧<br>その他操作<br>Cf 課題情報変更   | 「その他操作」ボタン |
|               | 新規登録                 |                                                                           |                                                     |      |                             |                               | ▲ 割当ユーザー変更<br>1 <sup>1</sup><br>$<<$ | $>$        |

**<sup>「</sup>課題一覧」画面**

2. 「課題割当ユーザー変更」画面が表示されますので、課題を割り当てるユーザーの選択チ ェックボックスをチェックし、課題を割り当てないユーザーの選択チェックボックスのチ ェックを外した後「割当変更」ボタンをクリックします。

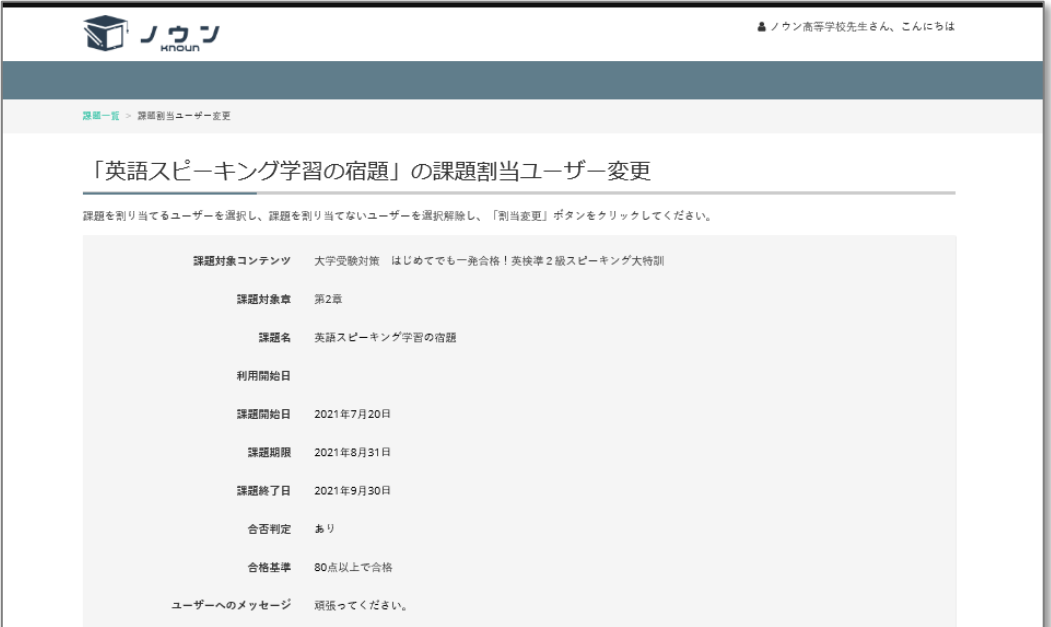

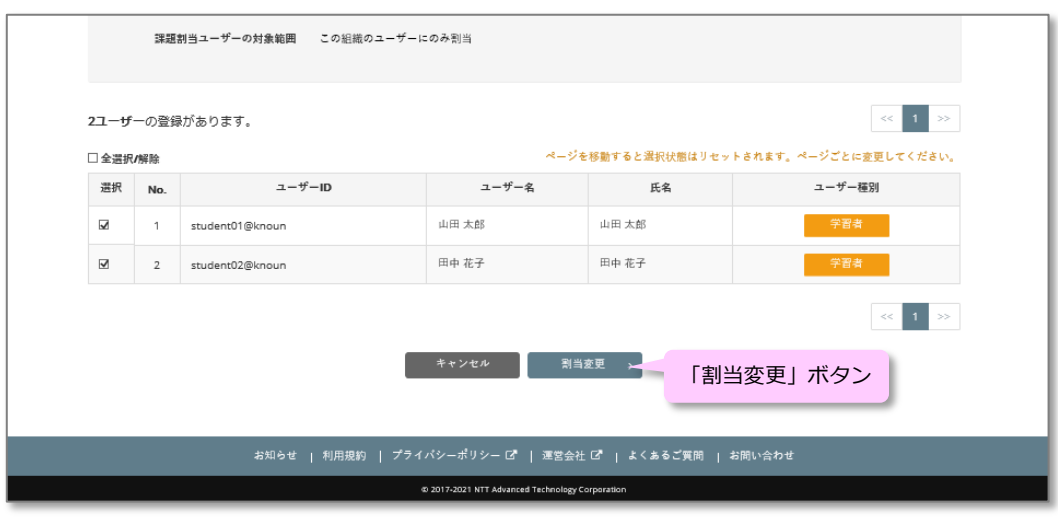

**「課題割当ユーザー変更」画面**

<span id="page-21-0"></span>課題の進捗を管理する

**操作方法** 

1. クラスの組織情報画面で「この組織の課題一覧」ボタンをクリックすると、そのクラスに出 されている「課題一覧」画面が開き、そのクラスの児童・生徒に出した課題の一覧が表示さ れます。

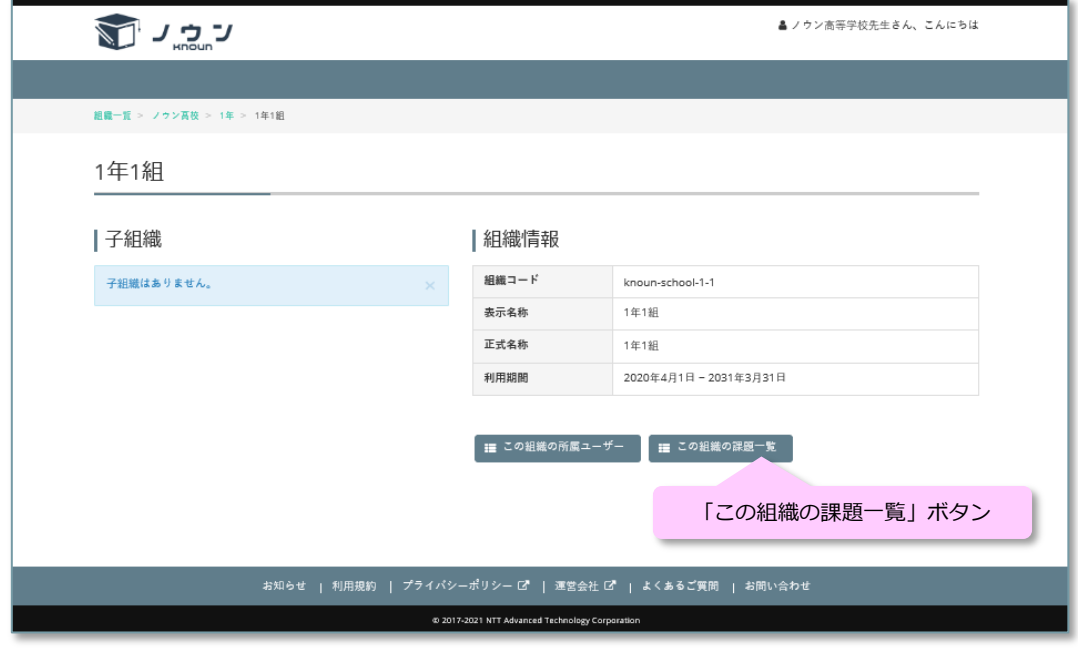

**組織情報画面**

2. 「課題一覧」画面で進捗を確認したい課題の「この課題の学習者一覧」ボタンをクリック すると、その課題の「学習者一覧」画面が開きます。

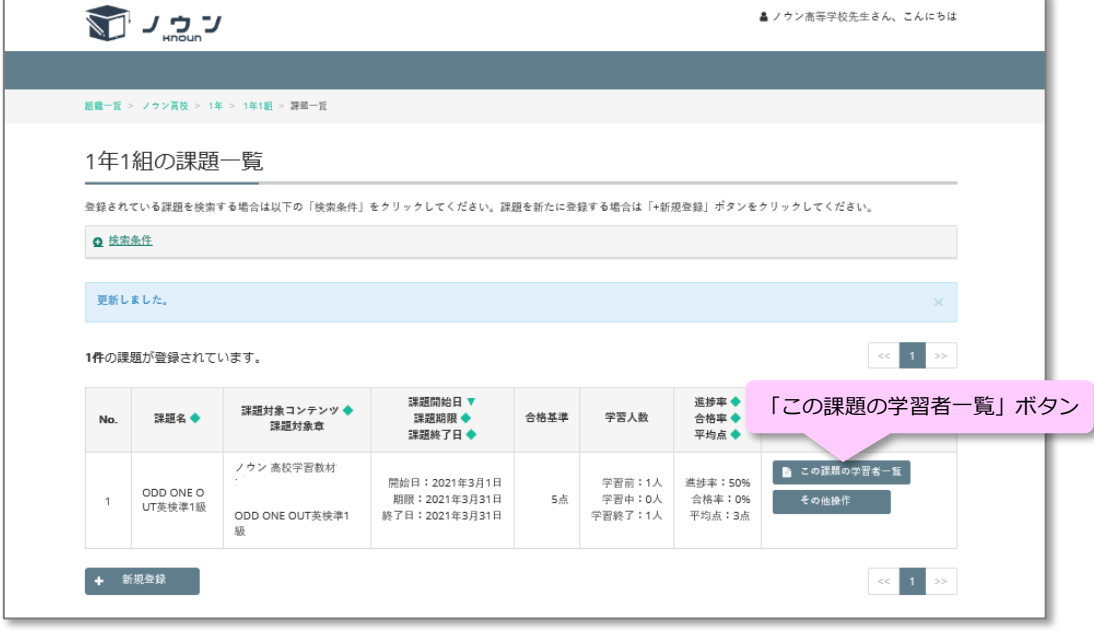

#### **課題一覧画面**

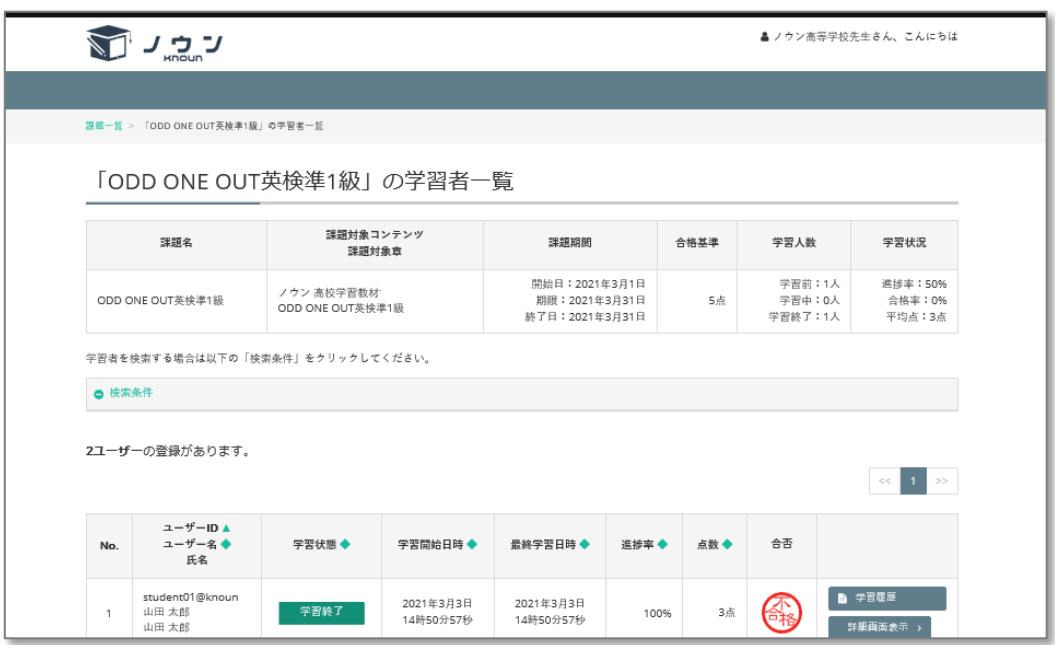

**学習者一覧画面**

学習者一覧には以下が表示されます。

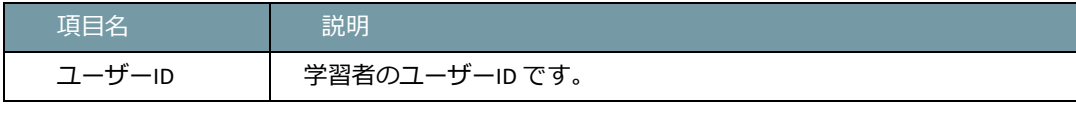

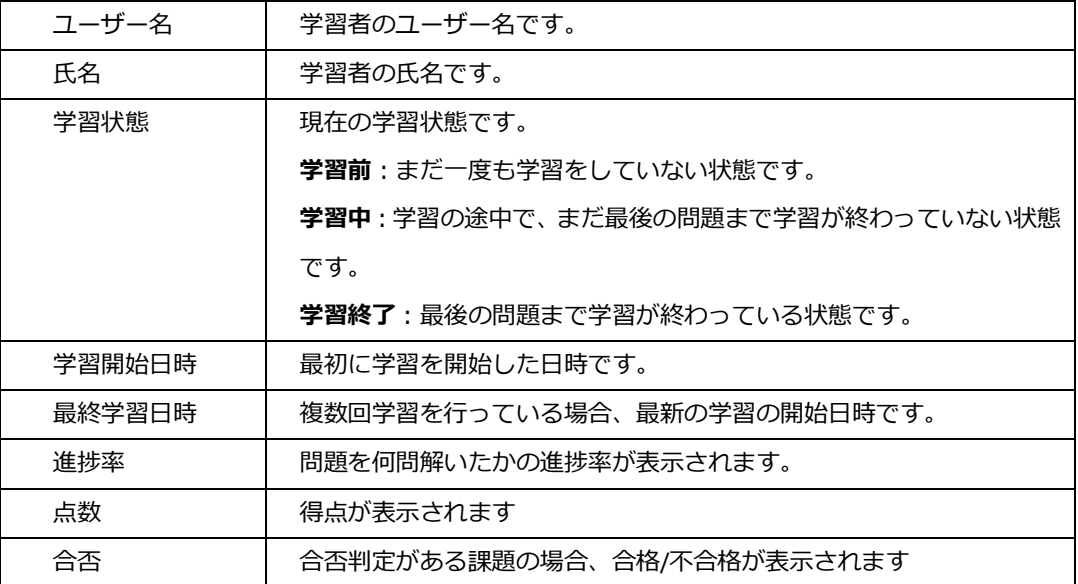

「学習履歴」ボタン、「詳細画面表示」ボタンの操作方法は児童・生徒の学習内容を確認す る方法と同じです。「児童・生徒の学習内容を確認する」を参照してください。

### <span id="page-24-0"></span>**変更履歴**

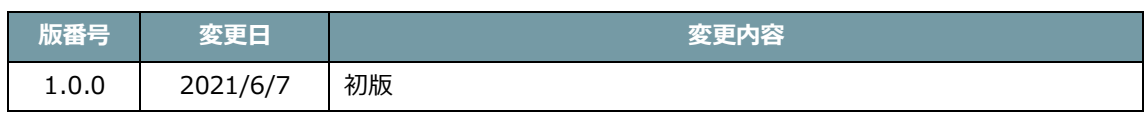